## **APP MOBILE SAFETYGO**

Al fine di essere allertati su un intervento di soccorso è necessario scaricare e installare l'applicazione per smartphone "SafetyGo".

L'app è disponibile sia sul Google Play Store che sull'App Store di Apple.

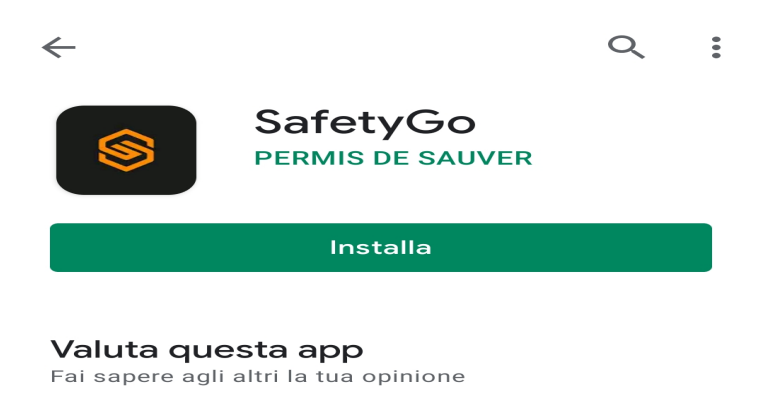

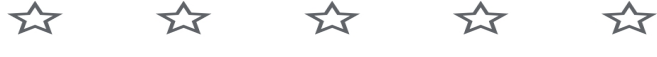

Al primo accesso l'App presenta e introduce alcune sue funzioni. Fare swipe per scorrere le singole slides oppure "Avanti" in alto a destra per procedere.

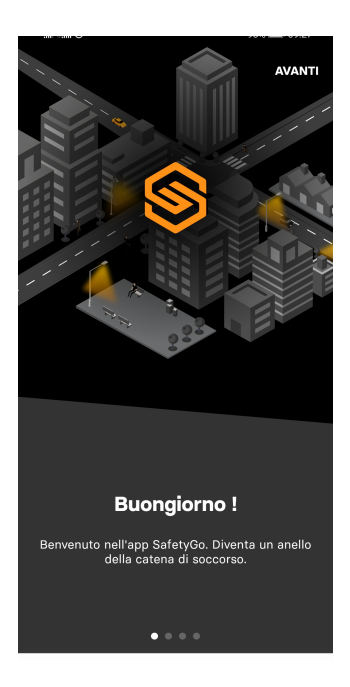

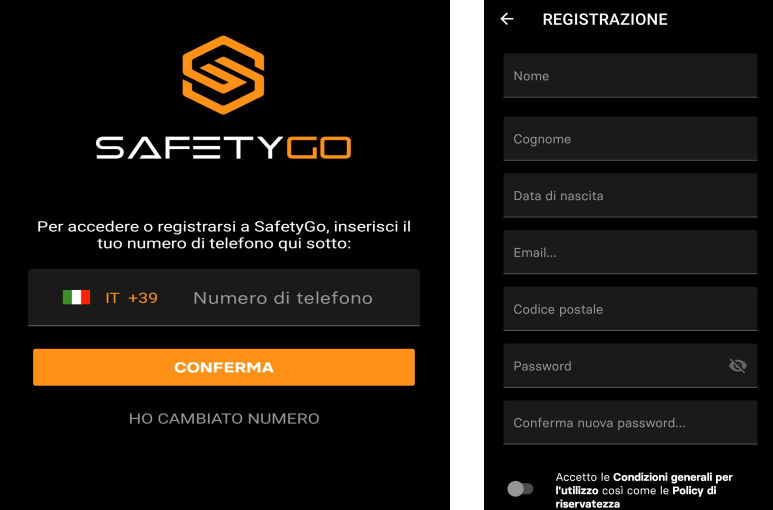

Sarà necessario registrarsi inserendo il proprio numero di telefono e i dati personali richiesti.

Dopo aver effettuato l'accesso bisogna confermare la richiesta di accesso alla posizione per l'app in modo da essere localizzati, quando e se necessario. Se si rifiuta non sarà possibile essere localizzati e quindi attivati per un intervento di soccorso.

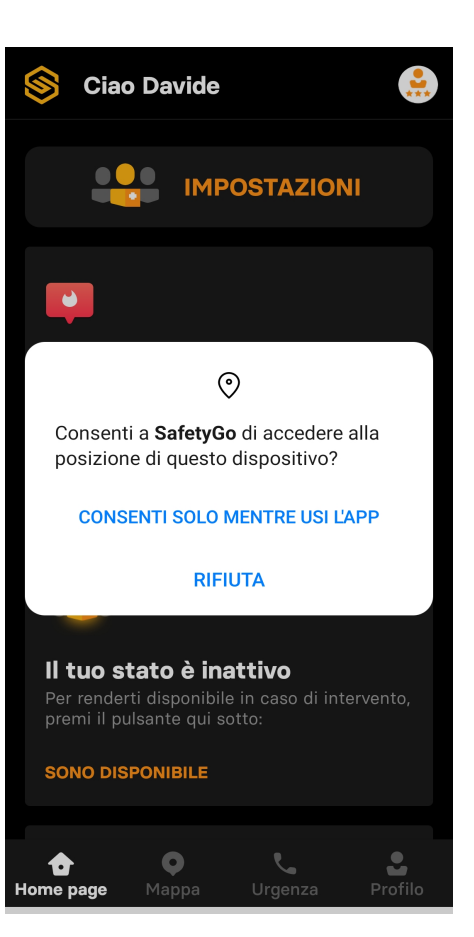

Negli angoli in alto e in basso a destra sono presenti le icone che portano alla sezione personale del proprio "Profilo".

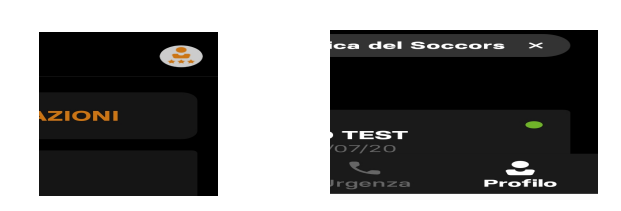

Cliccare sul bottone "CENTRALI OPERATIVE" e cercare nell'elenco:

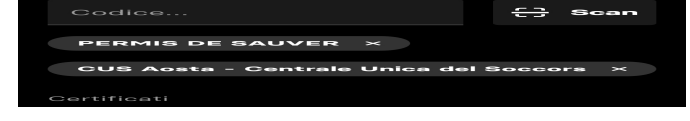

In questo modo si verrà associati alla Centrale Unica del Soccorso della Valle D'Aosta.

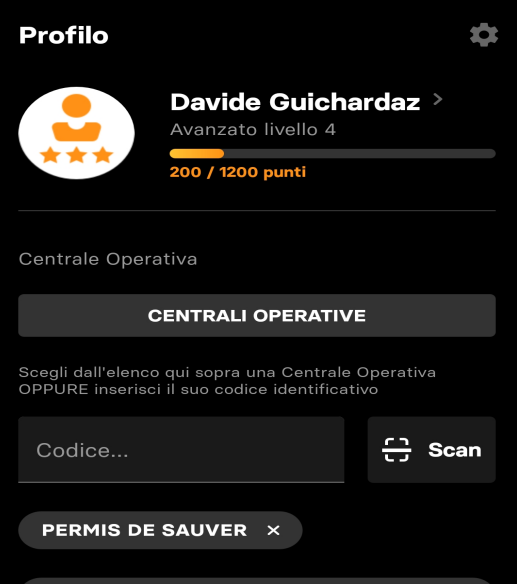

Sempre nella sezione "Profilo" ma più in basso sono presenti le funzioni dedicate ai "Certificati" e ai "Contatti".

Per intervenire come soccorritore è necessario possedere un certificato valido, che dovrà essere approvato.

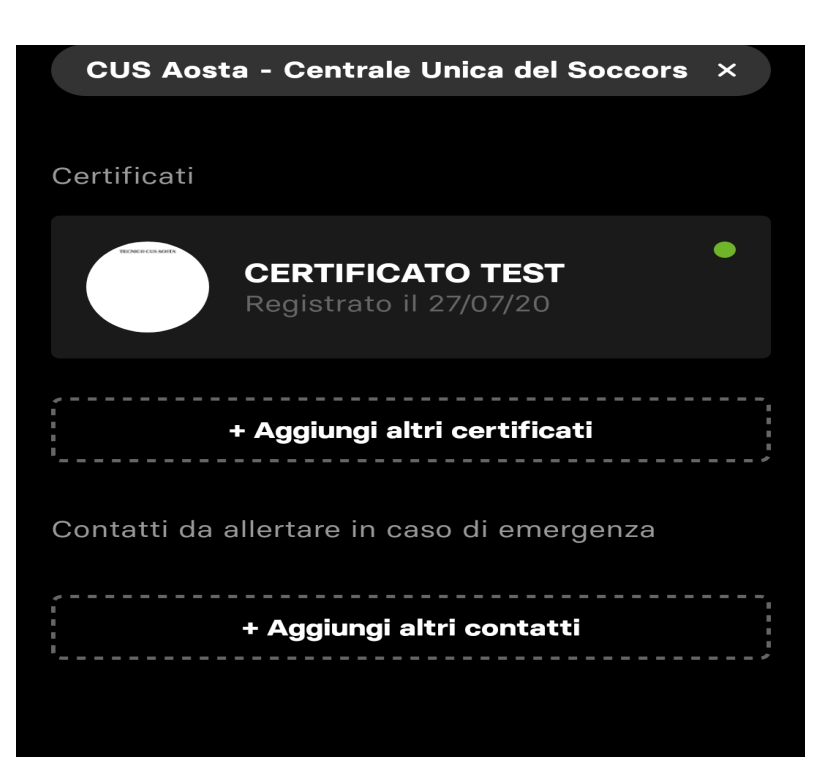

Nella "Home page" (icona in basso a sinistra) sono presenti le funzioni essenziali alla corretta attivazione su un intervento di soccorso.

Attivare il GPS e accettare il messaggio inerente la geolocalizzazione con "OK"

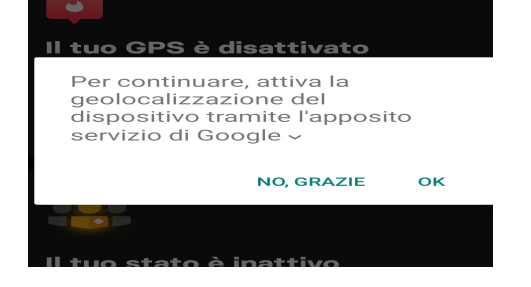

Se il tuo stato è "Inattivo" non sarai contattato in caso di emergenza.

Per rendersi disponibile cliccare sul pulsante arancione "SONO DISPONIBILE".

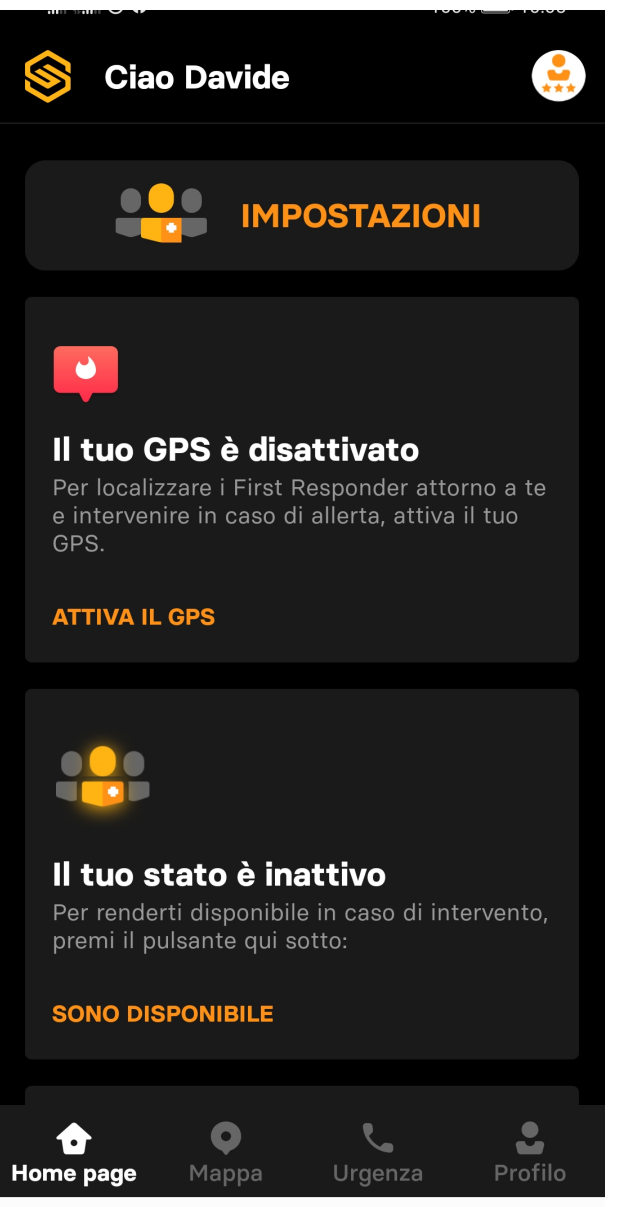

Cliccando su "SONO DISPONIBILE" (o più in alto su "IMPOSTAZIONI") si viene portati nella sezione dedicata al tuo stato.

Per essere attivabili su interventi di soccorso il bottone deve essere attivo e di colore arancione.

Nella parte sottostante si possono indicare più informazioni utili ad effettuare un soccorso migliore.

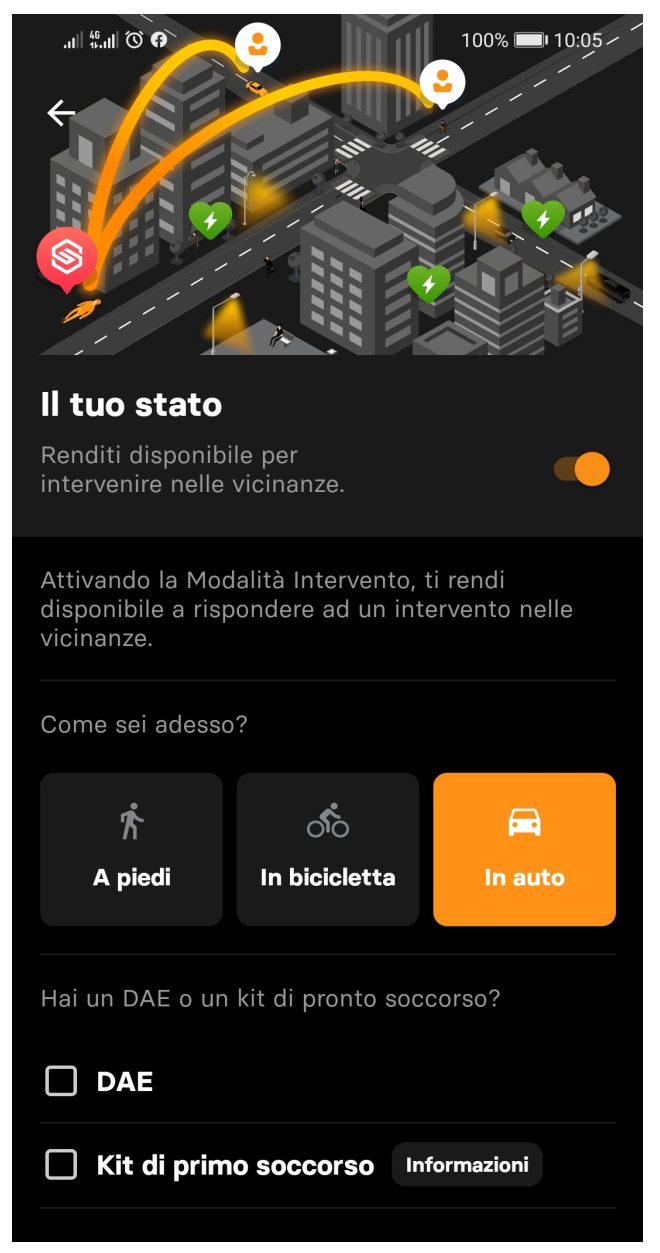

Le ultime icone presenti nella parte in basso sono:

Urgenza

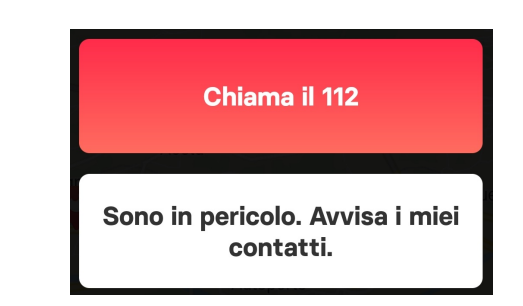

Mappa

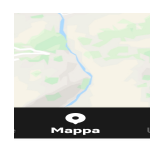

Nella Mappa sono visualizzabili i soccorritori, interventi e altre informazioni.

Si può scegliere cosa visualizzare sulla cartografia attraverso il bottone filtri.

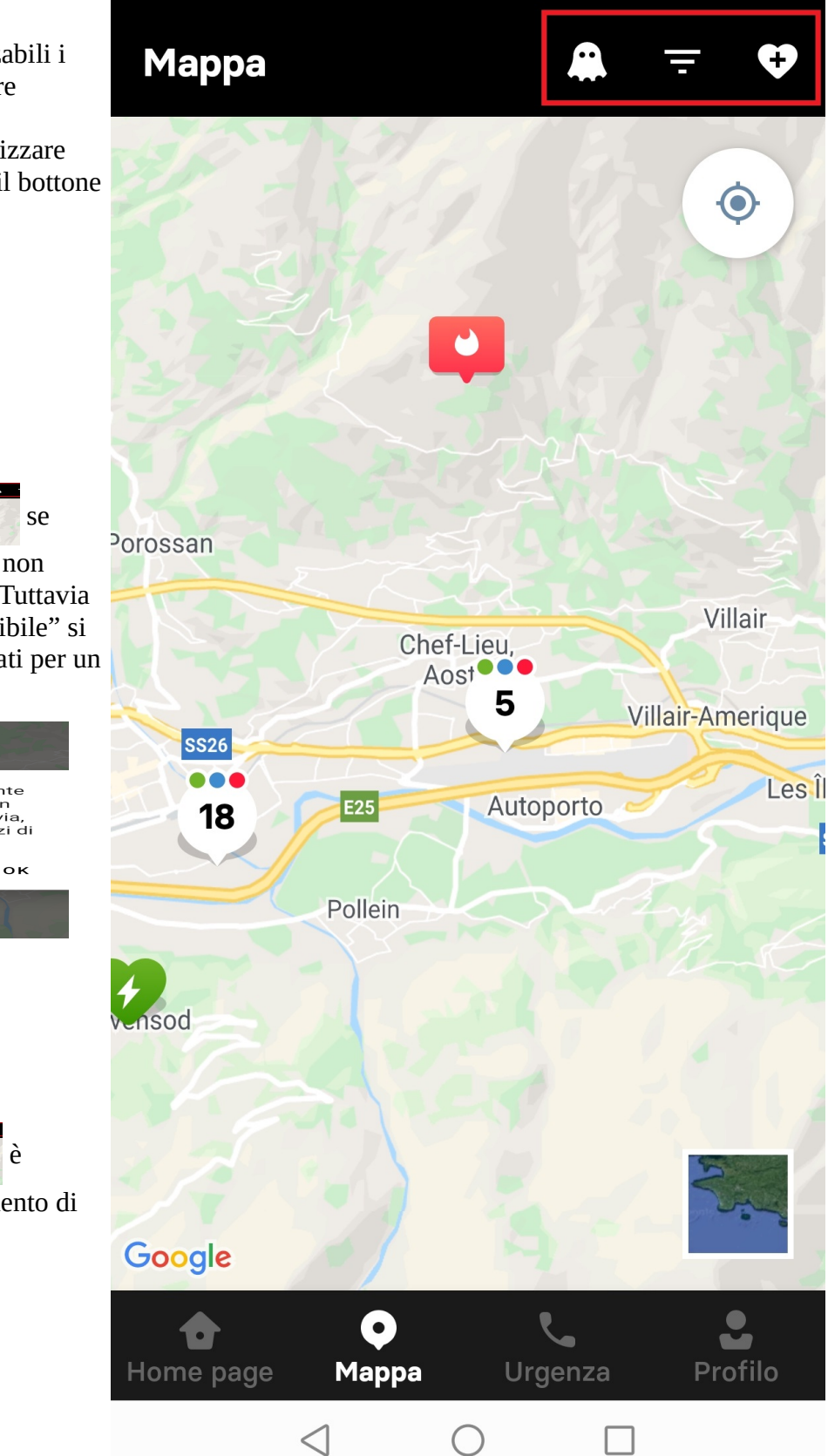

L'icona del fantasmino  $\overline{\phantom{1}}$ se

attiva (arancione) serve per non essere visibili sulla mappa. Tuttavia se il proprio stato è "disponibile" si può essere comunque allertati per un intervento.

La modalità "fantasma" ti consente<br>di essere invisibile e quindi di non<br>mostrare la tua posizione. Tuttavia,<br>rimani geolocalizzabile dai servizi di<br>emergenza per poterti allertare.

Con l'icona del cuore è è

possibile proporre l'inserimento di un nuovo DAE.